# **How to: Log into the NFRA Portal**

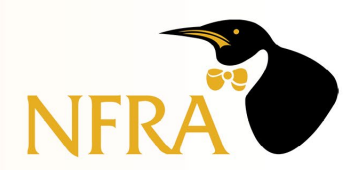

For first time log-in only, just click "Forgot Password".

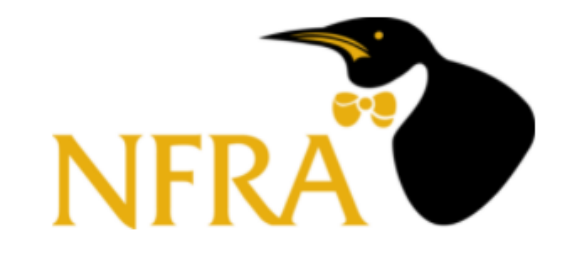

# Log-in to the NFRA Member Portal

New to this site?

If you are new to this system or not sure if you've used this site before, enter your information below and click Sign Up.

#### Sign in with your username/email and password

**Username** 

Forgot your username?

Password

Forgot your password?

By signing in, I agree to the Privacy Policy and Terms of Service.

**Sign In** 

Need an account ? Sign Up

Enter the email address on file with NFRA and click "Reset My Password".

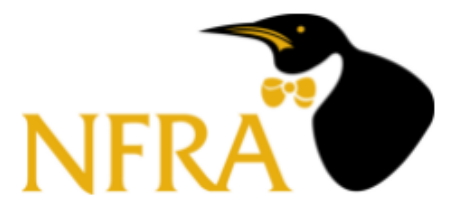

#### Forgot your password?

Enter your Username below and we will send a message to reset your password

Username

**Reset my password** 

Back to Sign In

A code will be sent to the email address you entered. If you do not see it within a minute or so, check your Spam.

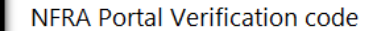

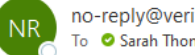

no-reply@verificationemail.com To C Sarah Thompson

Your verification code to continue setting up an account on the National Frozen & Refrigerated Foods Portal is: 306628.

Type the code and your new password, confirm the new password, and click "Change Password".

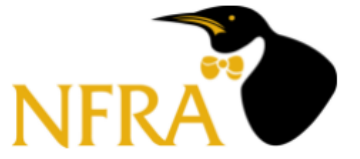

We have sent a password reset code by email to s\*\*\*@n\*\*\*.org Enter it below to reset your password.

Code\*

New Password\*

Enter New Password Again\*

- Ressword must be at least 8 characters.
- Rassword must contain at least 1 number.
- Rassword must contain at least 1 uppercase letter.
- Rassword must contain at least 1 lowercase letter.

Rassword must contain at least 1 Special Character from the following list:  $($  ^ \$ \* . [ ] { } ( ) ? - " ! @ # % & / \, > < ' : ; | \_ ~ `)

Change Password

Back to Sign In

Password criteria will disappear as they are met.

When the two passwords match, "Change Password" will turn blue.

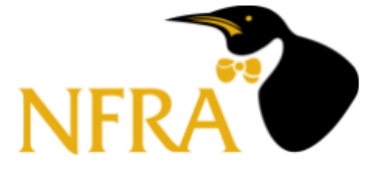

We have sent a password reset code by email to s\*\*\*@n\*\*\*.org Enter it below to reset your password.

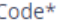

306628

New Password\*

.........

Enter New Password Again\*

.........

**Change Password** 

Back to Sign In

Click **Okay** on the redirect notice, and you will be automatically logged in and directed to the NFRA Portal home page.

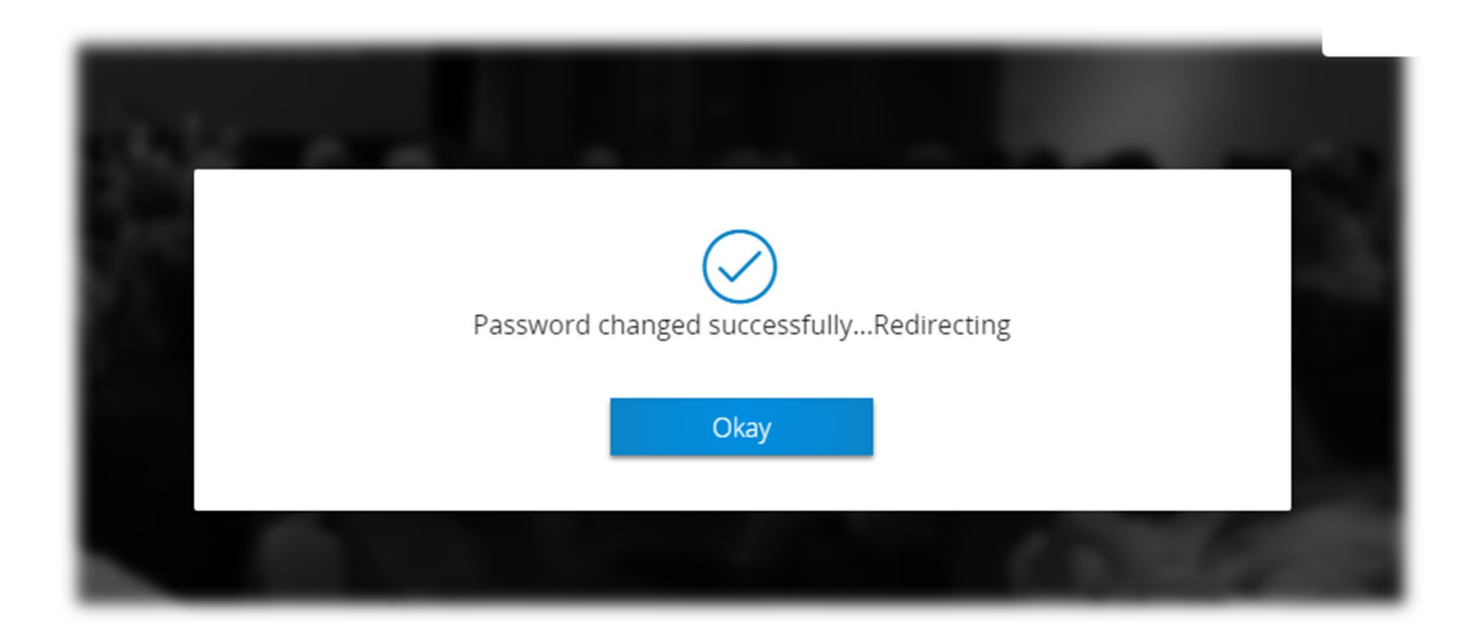

## **This is the home page once you are logged into the NFRA Portal**

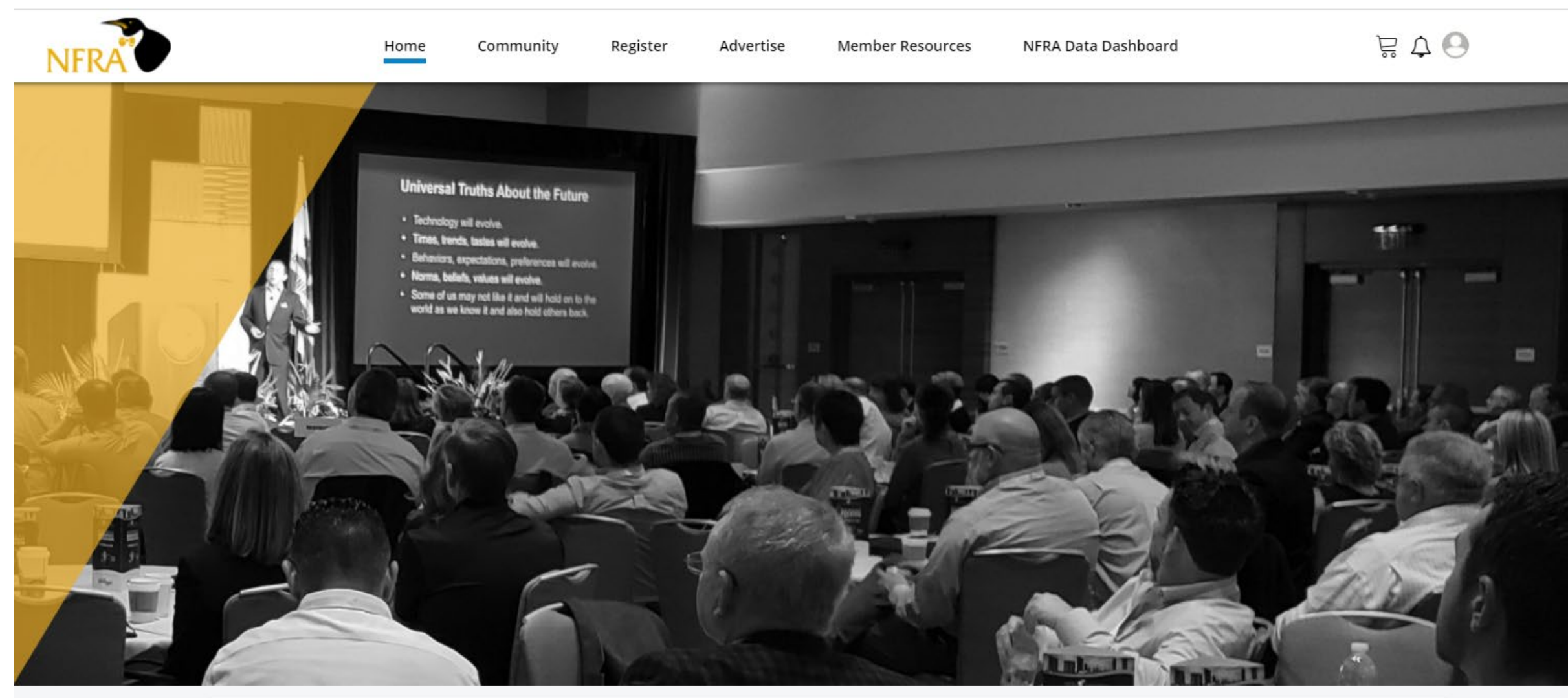

Featured <del>- The Case of</del>

My Event Registrations (6)

### 2021 NFRA Convention